# **SMS Marketting Panel Demo Steps**

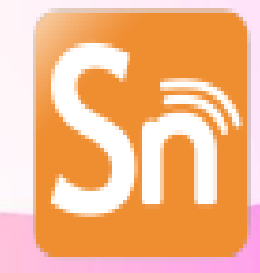

SASTHA NETWORK **Outsourcing & Advertising** 

# Step 1: Open URL [bulksms.sasthanetworks.com](file:///F:/2018/Sms quotation 2018/bulksms.sasthanetworks.com) Step 2: Enter the User Name and Password as per Quotation given in mail

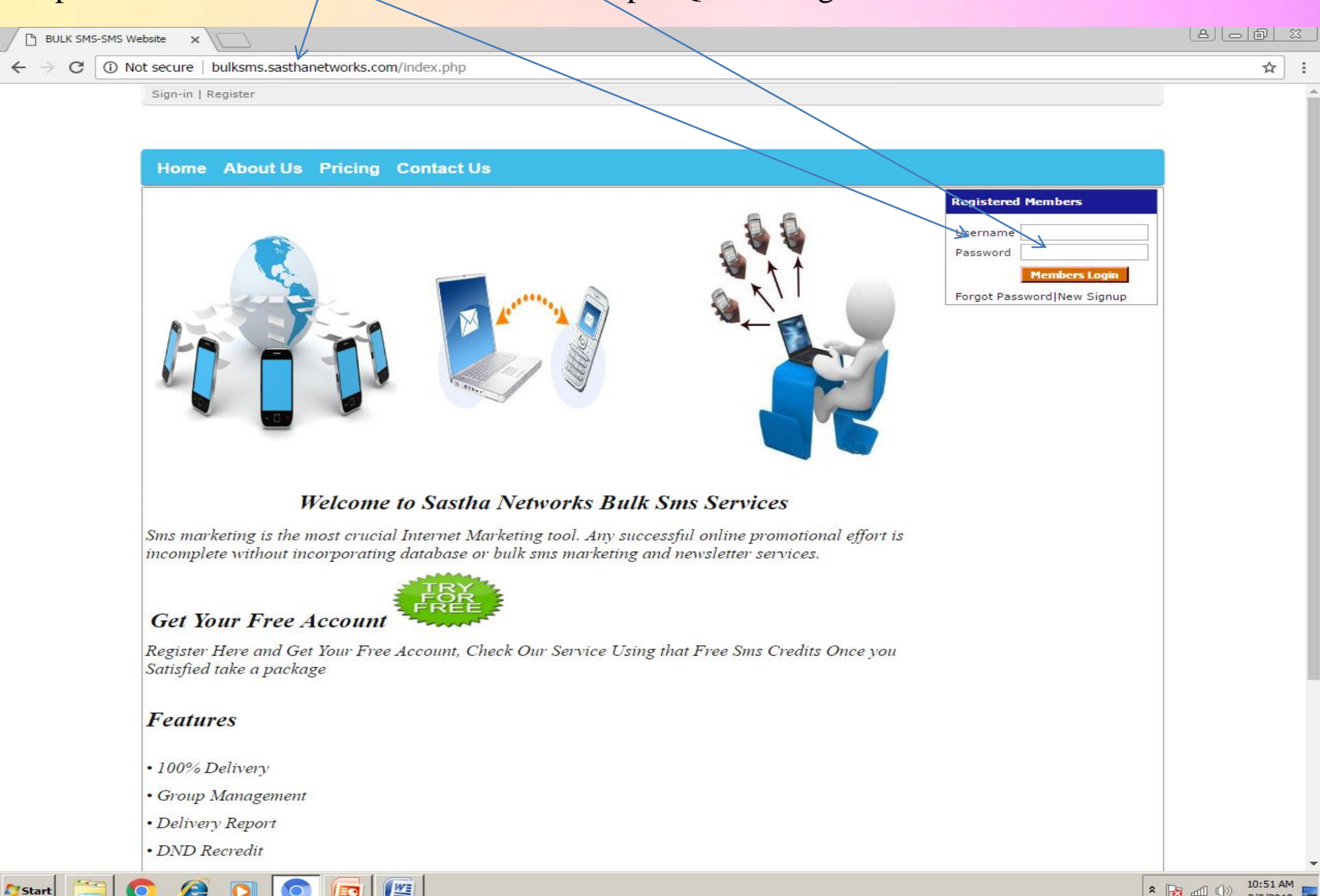

Step 3: After inserting login detail This page will appear

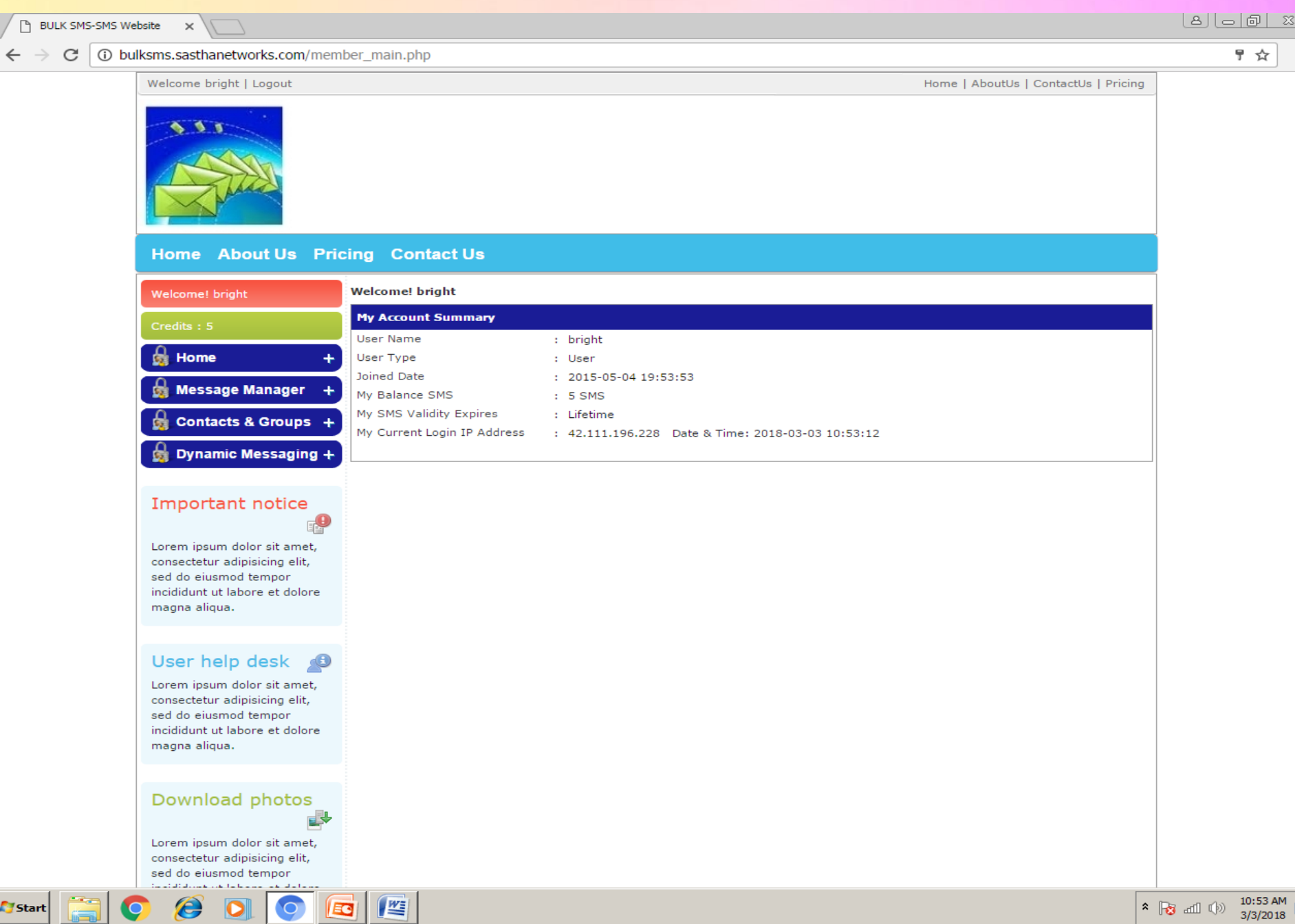

### Step 4: To compose message Go to **Message ManagerCompose Message**

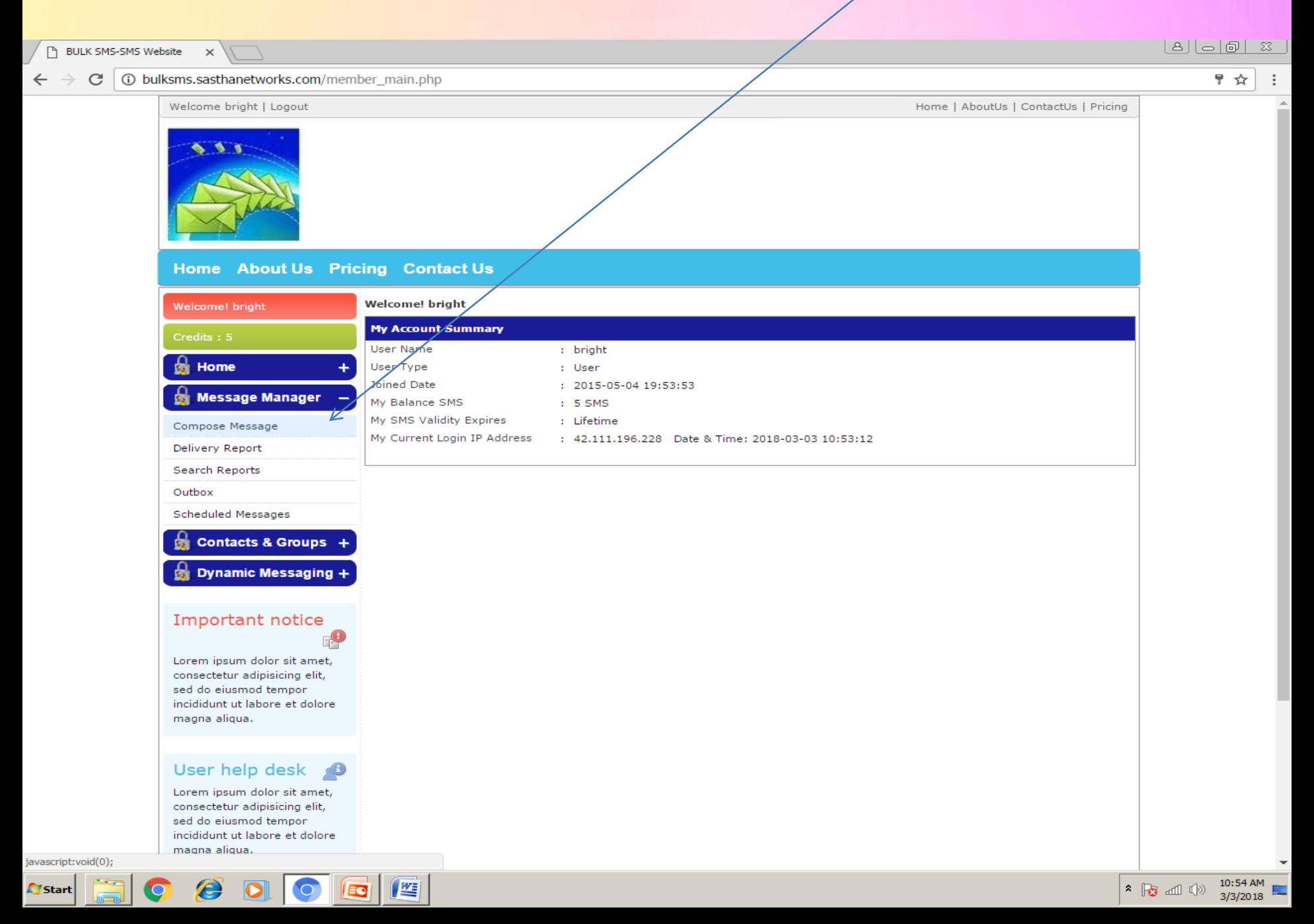

Step 5: In **Number** text box copy and paste or enter the number one by one using enter key and in **Message** Content write the message (For 1 message – 160 characters). Then click **send sms Now**

#### $|A|| = |B| \times$ BULK SMS-SMS Website C **1** bulksms.sasthanetworks.com/member\_main.php 두 군 Welcome bright Logout Home | AboutUs | ContactUs | Pricing  $\mathcal{L}$ Home About Us Pricing Contact Us Welcome! bright **krom: Sender ID** Sender ID test sms  $\boldsymbol{\mathrm{v}}$ ÷ Credits: 5 To: Groups/Contacts 端 Home Send to  $\boldsymbol{\mathrm{v}}$ ÷. ntacts Ò **Message Manager** Number / Numbers 9023251119 Note: For multiple numbers, use "ENTER" to seperate 9626051788 numbers. Don't use comma, semicolon etc. Compose Message Example: 981XXXXXXX Delivery Report 981XXXXXXX Search Reports **Message Content** Outbox Note: Please do not copy and paste any content **Message**  $\frac{1}{2}$  hi **Scheduled Messages** Select from Templates from any pages. Please type the contents on the box below. Contacts & Groups + Dynamic Messaging + Important notice **Characters Count** Lorem ipsum dolor sit amet, **Message Count** consectetur adipisicing elit, sed do eiusmod tempor **Schedule Message >>** Send SMS Now >> incididunt ut labore et dolore magna aliqua. User help desk æ Lorem ipsum dolor sit amet, consectetur adipisicing elit, sed do eiusmod tempor incididunt ut labore et dolore magna aligua.  $\begin{array}{|c|c|c|}\n\hline\n\end{array}$   $\begin{array}{|c|c|}\n\hline\n\end{array}$   $\begin{array}{|c|c|}\n\hline\n\end{array}$   $\begin{array}{|c|c|}\n\hline\n\end{array}$   $\begin{array}{|c|c|}\n\hline\n\end{array}$   $\begin{array}{|c|c|}\n\hline\n\end{array}$   $\begin{array}{|c|c|}\n\hline\n\end{array}$   $\begin{array}{|c|c|}\n\hline\n\end{array}$   $\begin{array}{|c|c|}\n\hline\n\end{array}$   $\begin$  $|W=$ **Start** EC

## Step 6: Once you clicked send sms it will show this page and you can also able to schedule message by using respective button

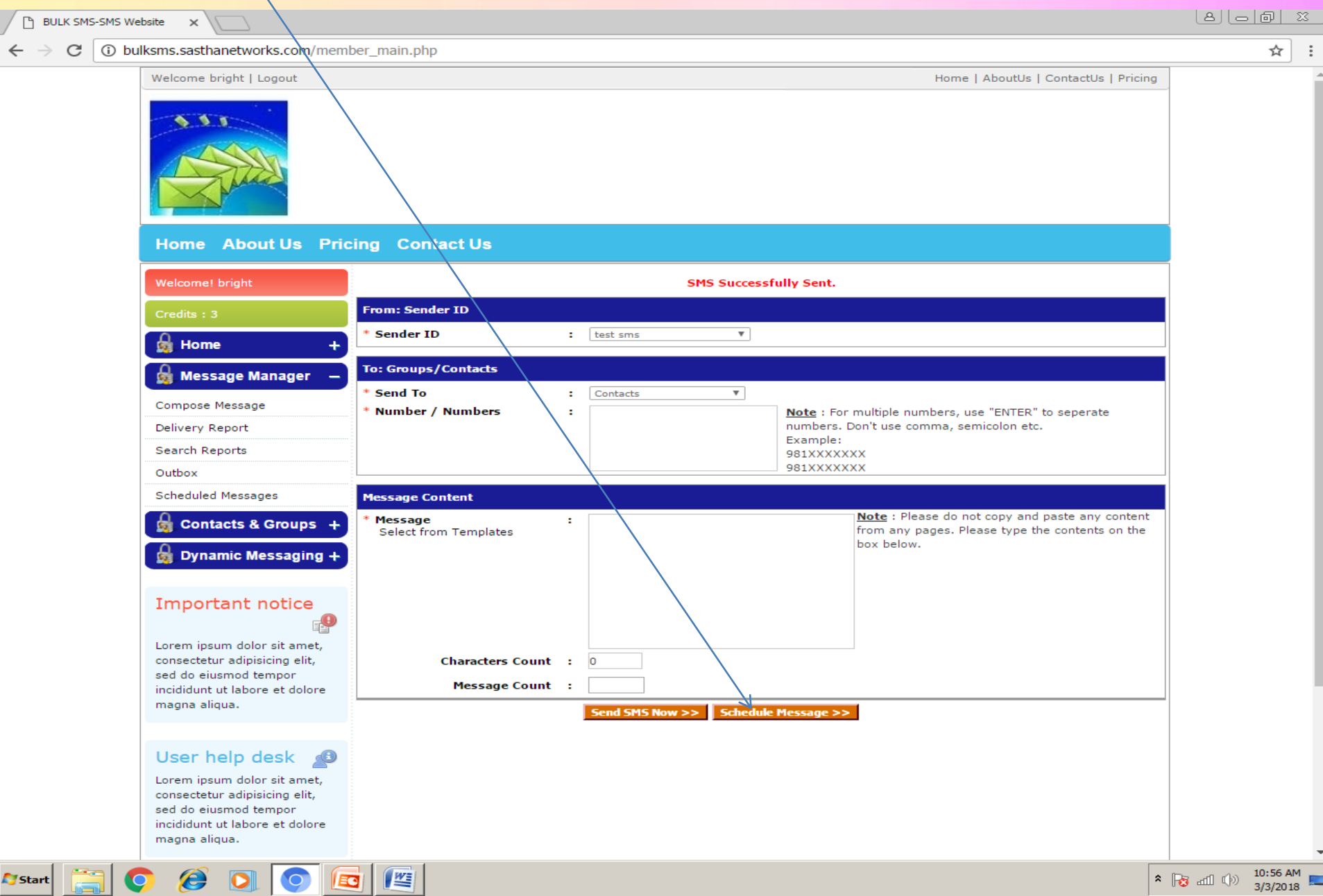

# Step 7 : You can able to View outbox and Delivery report and also you can able to export delivery report

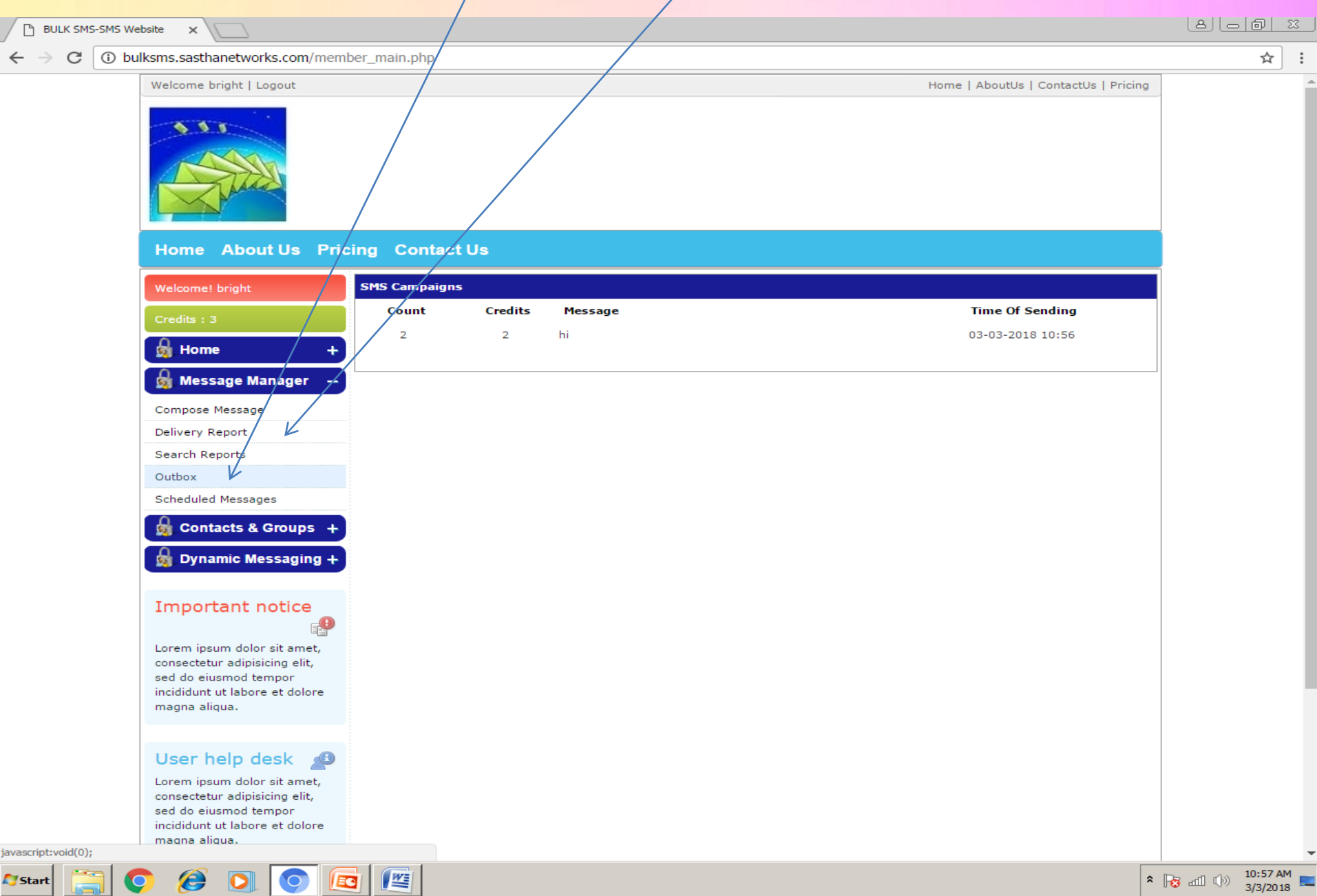

*If You Have Any Query Feel Free to Call Us On 9025251119 Or drop Mail at : [Salesteam@sasthanetworks.com](mailto:Salesteam@sasthanetworks.com)*

*We are looking forward for Your Order For mutual beneficial*

*Best Regards,* Sales Team, Sastha Networks

# Thank You